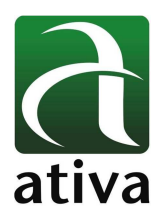

### **Apostila de Programação – Ativa XPANEL – Cód MTXXTSC-ET**

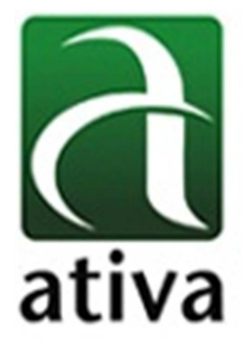

# **Programação Básica**

# **IHM ATIVA – Xpanel**

# **Software Xpanel Designer**

As informações contidas neste documento são propriedade da ATIVA AUTOMAÇÂO, sendo vetada a reprodução ou utilização para outras finalidades senão aquelas a que se destinam, sem prévia autorização.

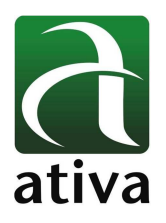

### **1. Conectividade IHM Xpanel**

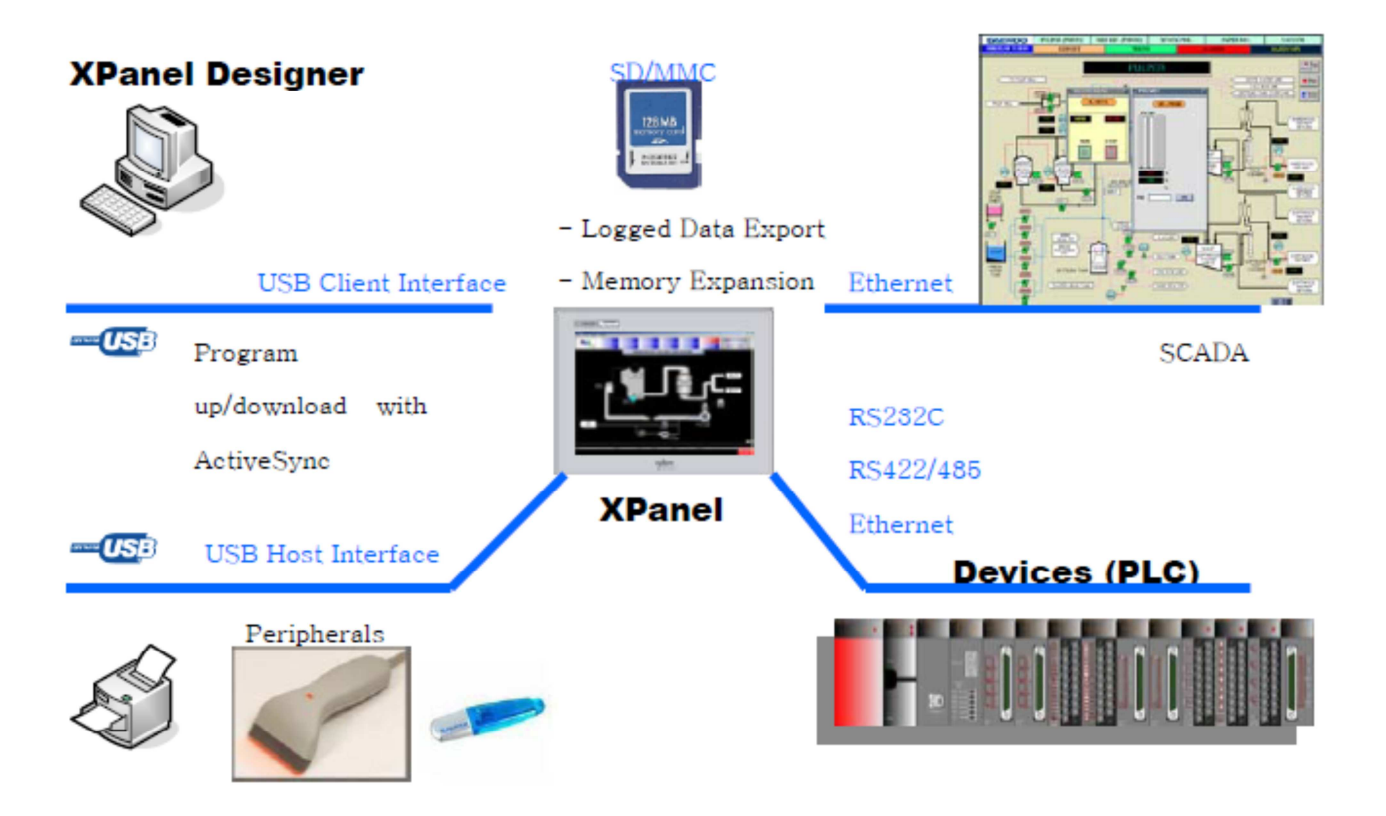

(1) USB Client – Upload and Download project.

(2) USB Host – Possibilidade de conexão de vários devices diferentes como: impressoras, Pen Drive (memory sticks), barcodes, mouse e teclado.

(3) SD/MMC Memory Slot – Utilizado para armazenar complemento de projetos e ou armazenamento de arquivos gerados pela IHM.

As informações contidas neste documento são propriedade da ATIVA AUTOMAÇÂO, sendo vetada a reprodução ou utilização para outras finalidades senão aquelas a que se destinam, sem prévia autorização.

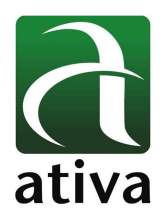

### **2. Conexão Simultânea**

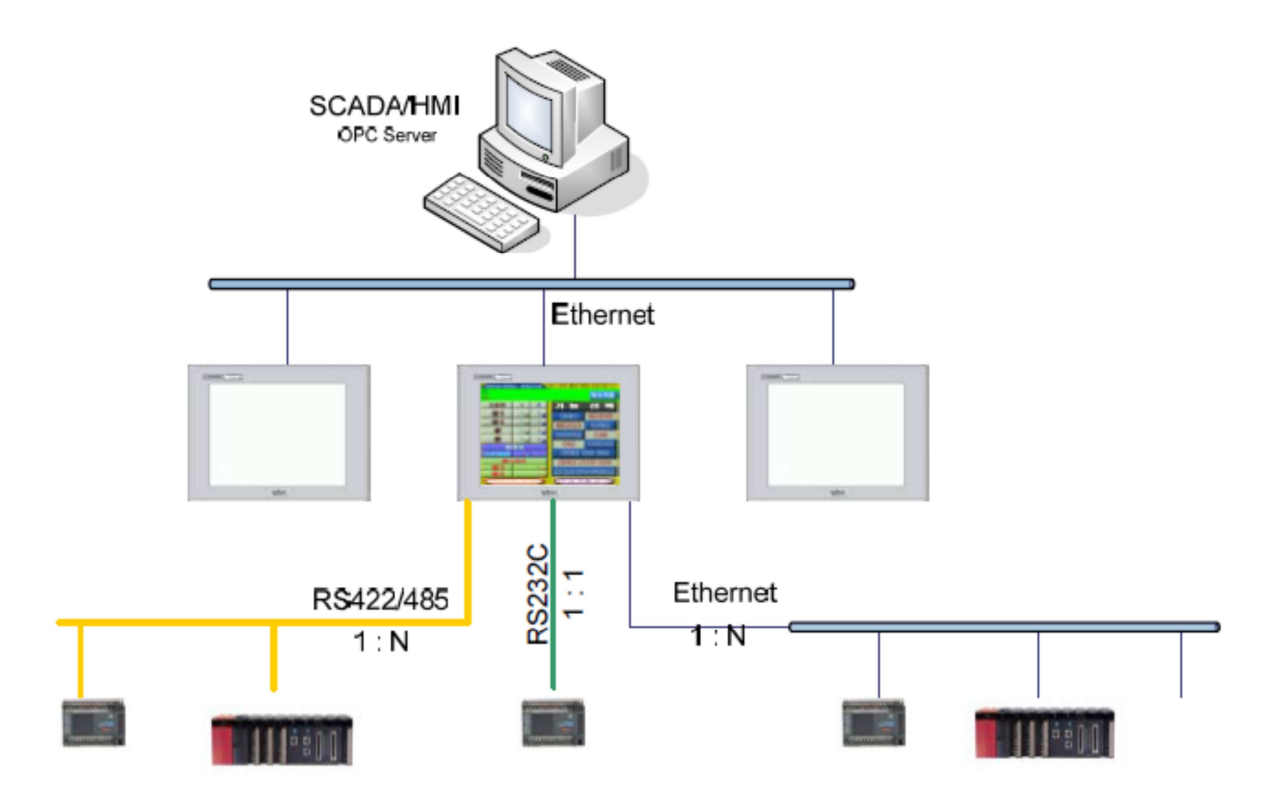

As IHMs série M permitem a conexão simultânea com vários devices.

Através das portas: Ethernet, COM 1 (RS232), COM2 (RS485) a IHM poderá se conectar simultanealemte com vários sistemas diversos.

Por exemplo, na porta Ethernet é possível se conectar a Devices Ethernet ou até o Sistema SCADA Ativa e nas demais portas, outors devices como CLPs ou outros Controladores.

As informações contidas neste documento são propriedade da ATIVA AUTOMAÇÂO, sendo vetada a reprodução ou utilização para outras finalidades senão aquelas a que se destinam, sem prévia autorização.

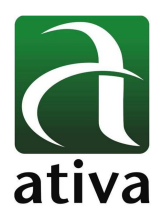

### **3. Informações básicas do Software Xpanel Designer**

### **3.1 Criando um novo projeto**

**"Double click"** no ícone do software **"XpanelDesigner"** 

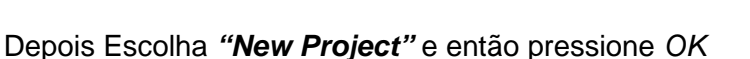

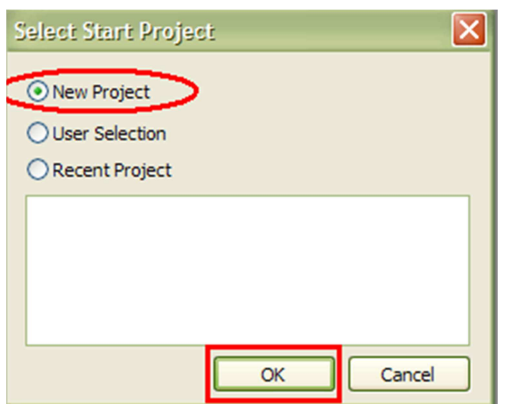

Nomeie o seu projeto. Por exemplo: "Ativa Teste" e pressione "Avançar".

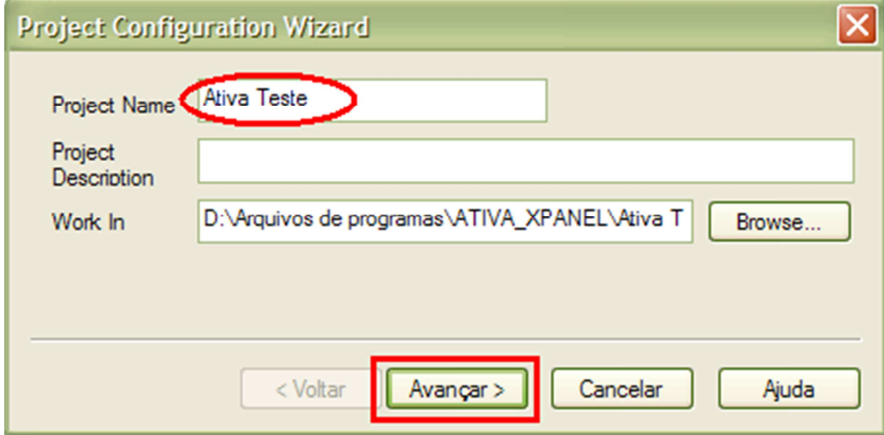

#### Escolha o tamanho da sua IHM e então "concluir".

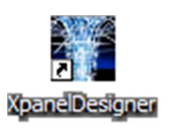

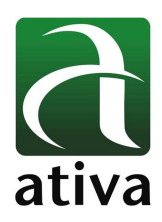

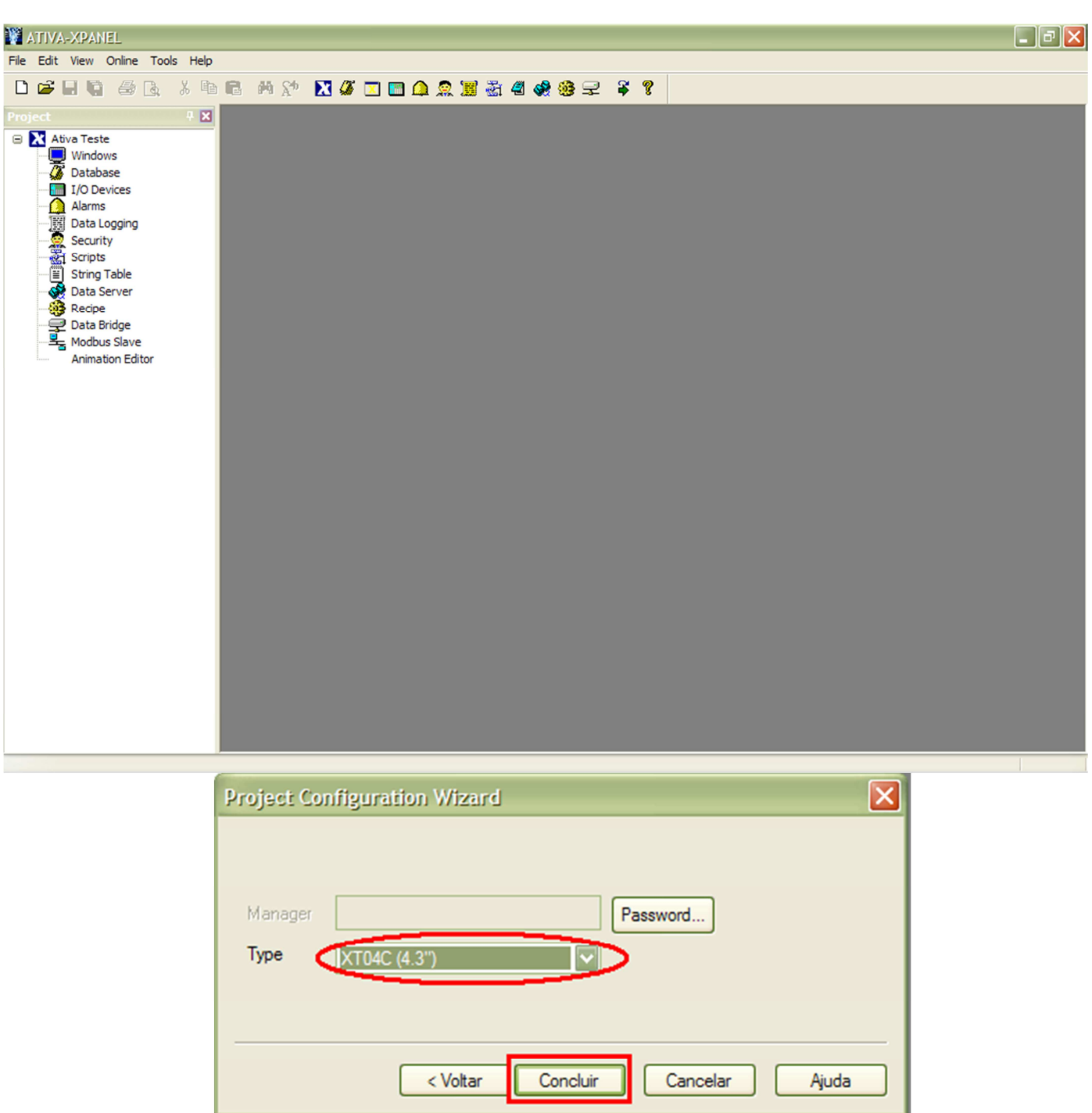

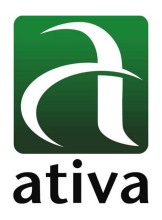

Este é o seu ambiente de trabalho.

Clicando em **"View"**, você poderá escolher quais as barras de ferramentas ficarão visíveis no ambiente.

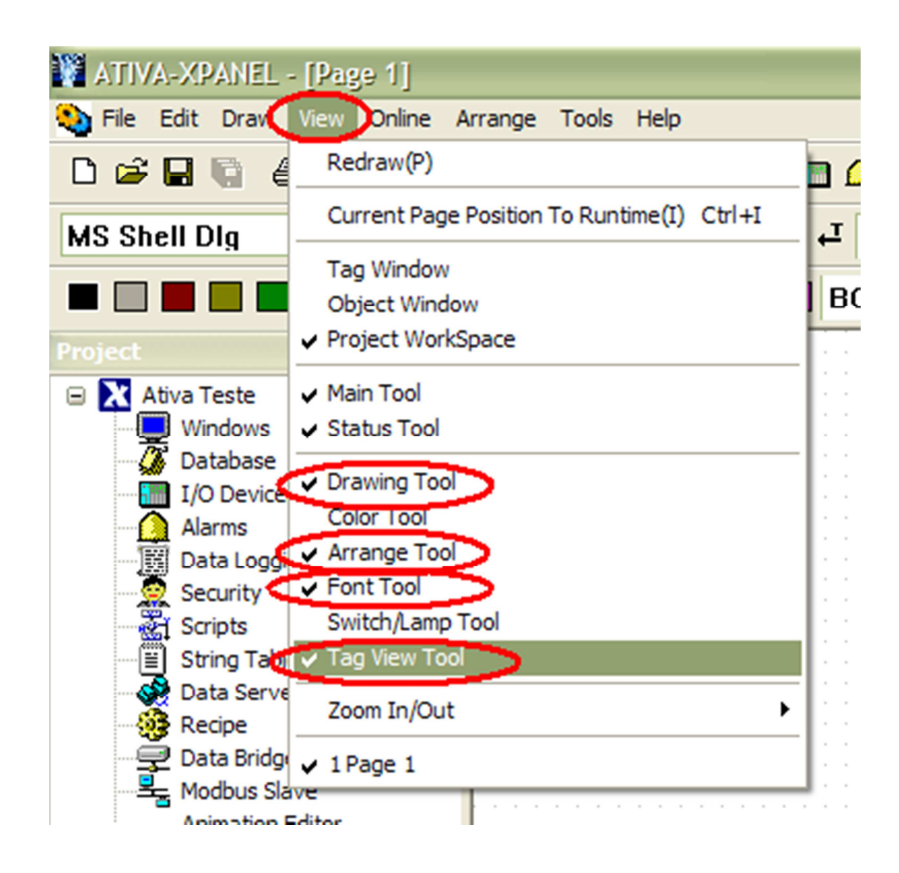

As informações contidas neste documento são propriedade da ATIVA AUTOMAÇÂO, sendo vetada a reprodução ou utilização para outras finalidades senão aquelas a que se destinam, sem prévia autorização.

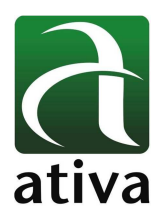

### **3.2 Escolhendo o Protocolo de Comunicação**

No menu lateral, selecionar a opção I/O Device. Você poderá escolher entre protocolos que se conectam pelo canal Serial ou Ethernet

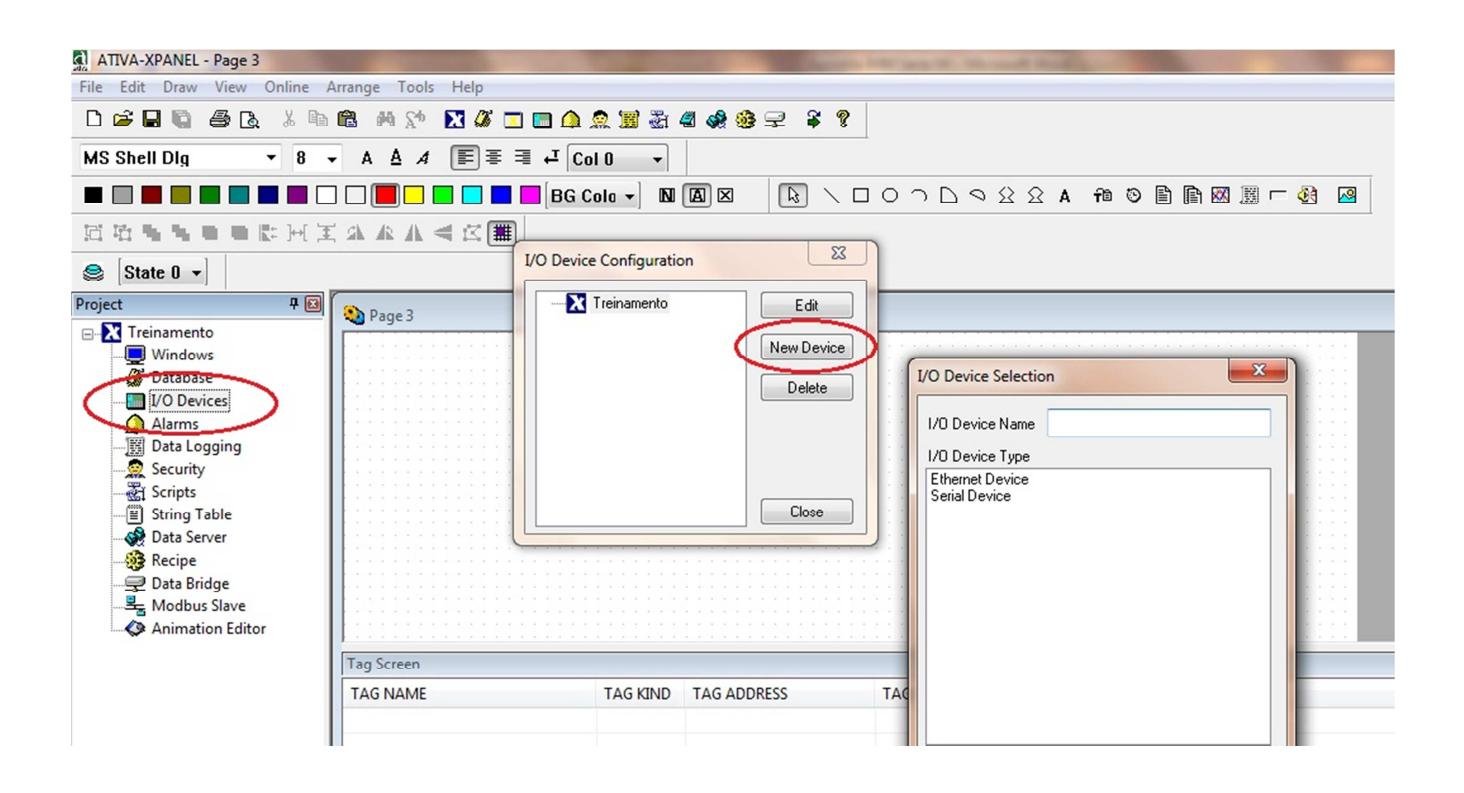

Após escolhido o meio físico de comunicação (Serial ou Ethernet), deverá ser dado um nome e então escolhido o protocolo desejado, conforme exemplo avaixo:

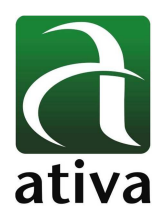

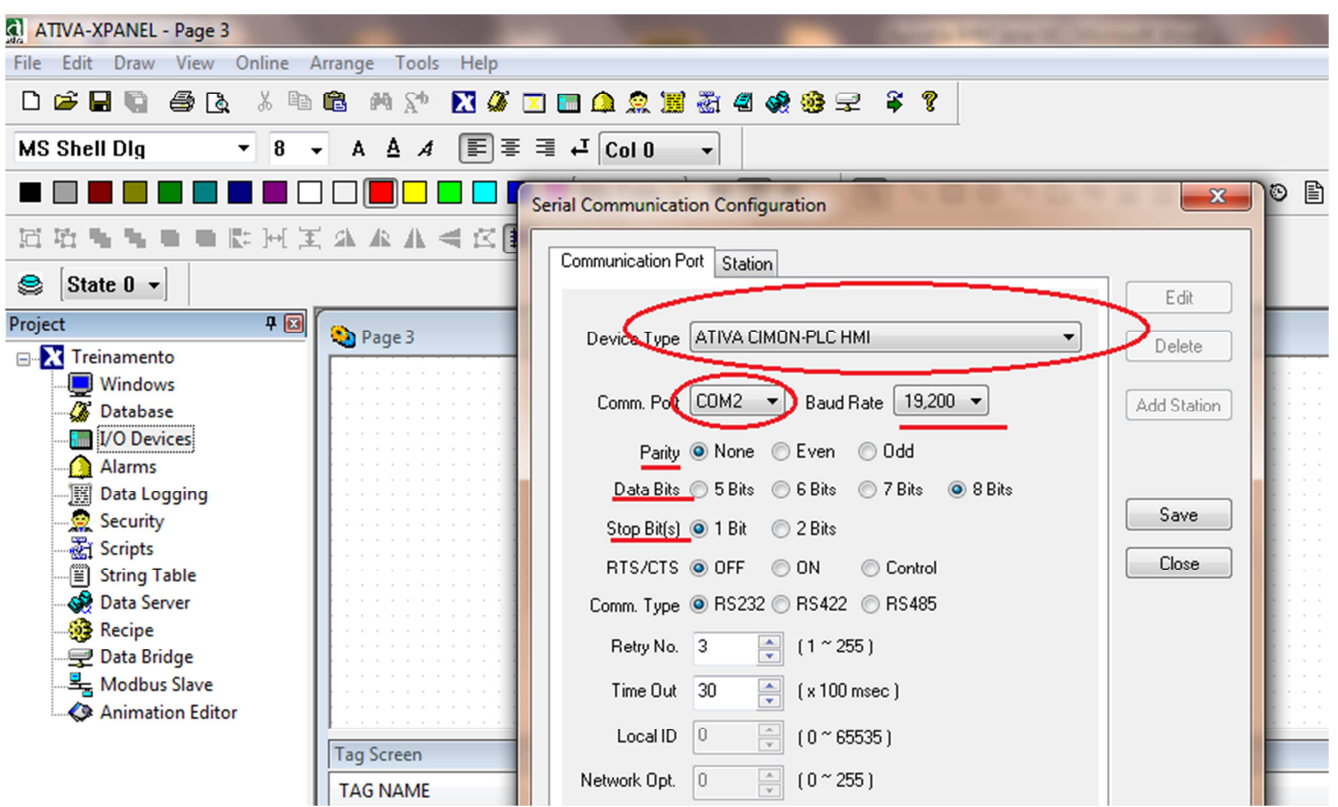

Na tela Serial Communication Configuration, existem 2 opções:

- Communication Port: local a definir o protocolo e ainda os ajustes desta comunicação: Porta serial a ser utilizada para comunicação com o CLP (COM1, COM2); Baud Rate (velocidade da comunicação); Paridade, Data e Stop bit(s), etc.

- Station: Local onde deverá ser definido o nome do CLP, também a escolha de variantes do protocolo caso exista.

As informações contidas neste documento são propriedade da ATIVA AUTOMAÇÂO, sendo vetada a reprodução ou utilização para outras finalidades senão aquelas a que se destinam, sem prévia autorização.

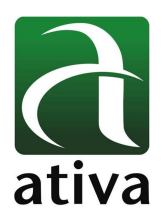

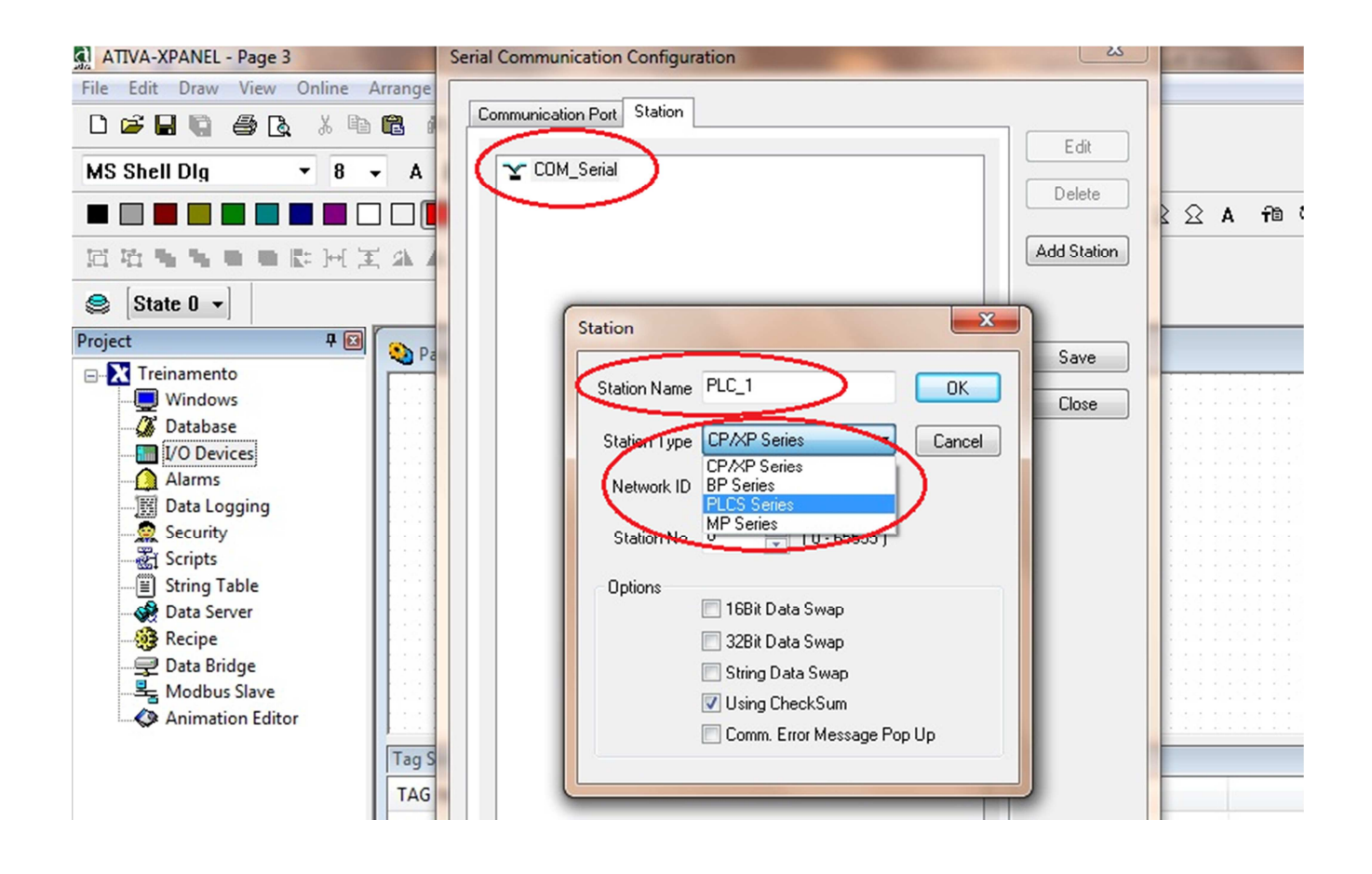

As informações contidas neste documento são propriedade da ATIVA AUTOMAÇÂO, sendo vetada a reprodução ou utilização para outras finalidades senão aquelas a que se destinam, sem prévia autorização.

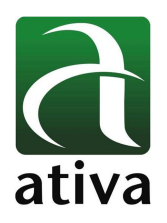

### **3.3 Criando Tags internos**

### *Tag* tipo digital *(BIT)*

*"Double click"* em *"Database"* depois *"New Tag"*

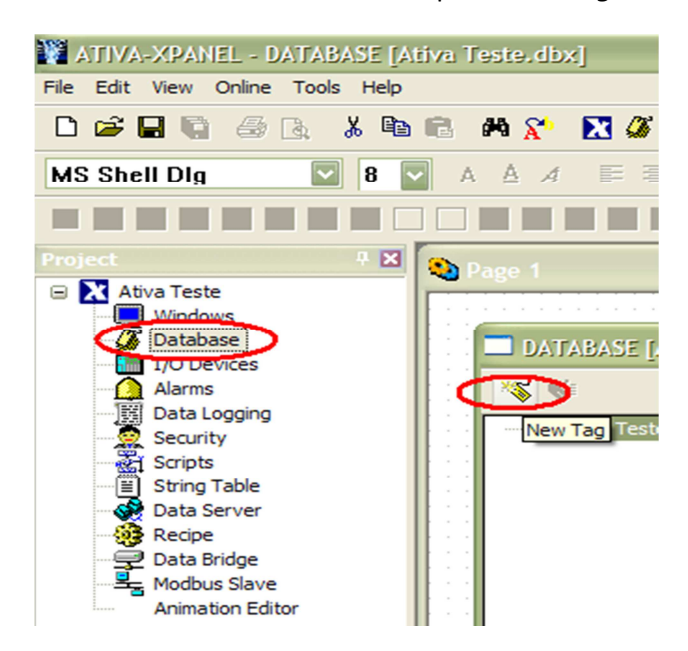

Nomeie sua **"tag".** Por exemplo: **"BIT0".** Ela será uma **"tag"** do tipo **"Digital" (Digital = BIT)** e será também uma **"Virtual Tag"** (Tag interna). Configurada a sua **"tag"** Clique em "Next" para criar uma nova tag ou "OK" para finalizar a criação

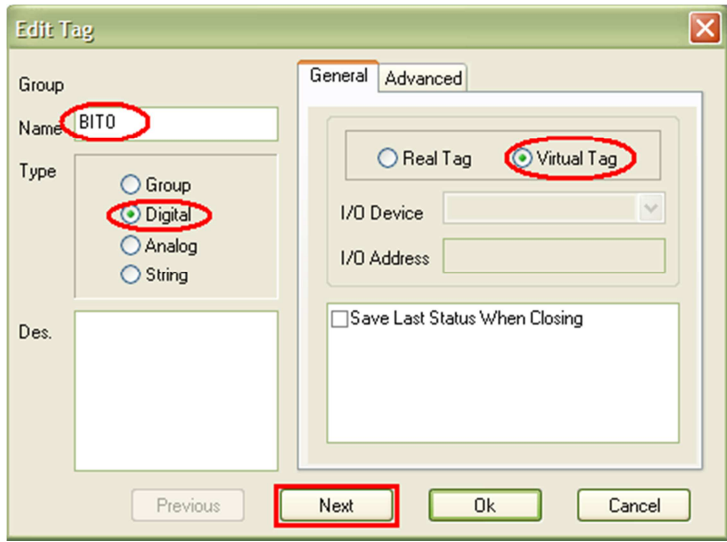

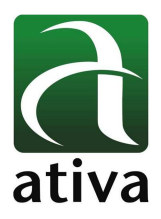

Tag tipo Analogica (WORD)

**"Double click"** em **"Database",** depois clique sob a última **"tag"** criada anteriormente, em seguida clique sob a área branca abaixo das **"tags"** criadas. (Isto deve ser feito para que na hora de criar uma nova **"tag"**, ela não sobrescreva as já existentes).

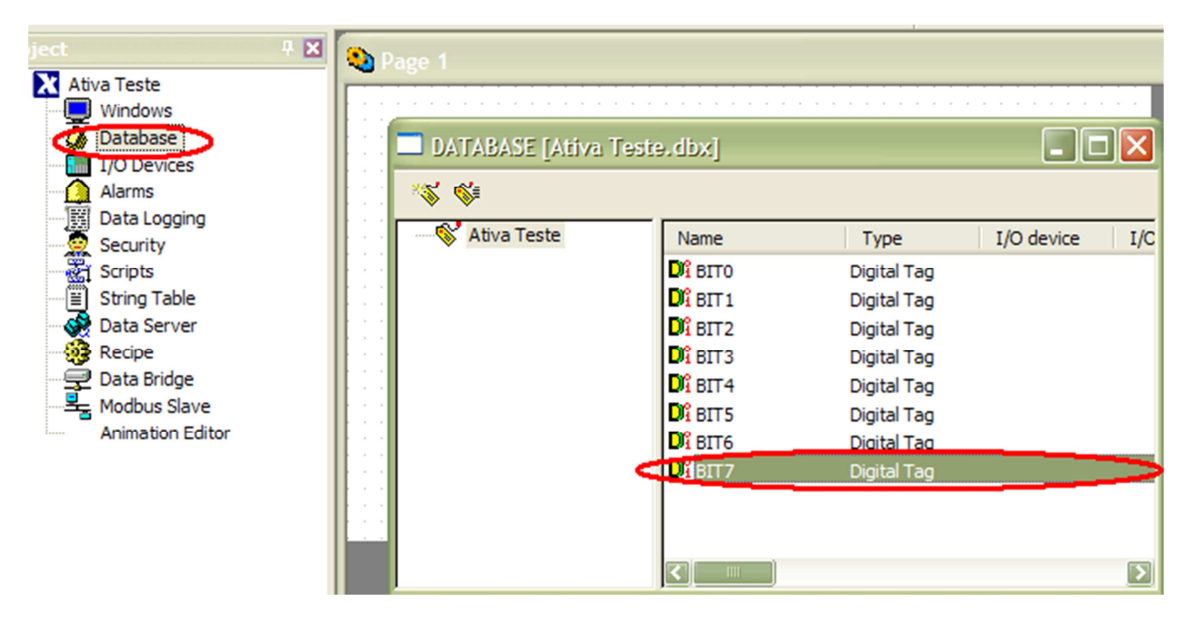

Agora Clique em **"New tag"**

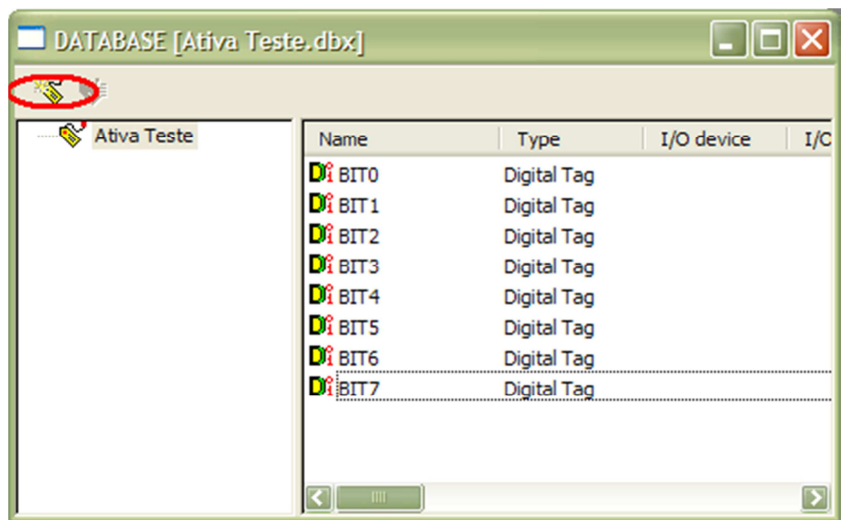

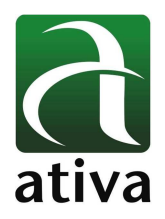

Nomeie sua **"tag".** Por exemplo: **"WORD0".** Ela será uma **"tag"** do tipo **"Analógica" (Analog = WORD)** e será também uma **"Virtual Tag"** (Tag interna). Configurada a sua **"tag"** Clique em "Next" para criar uma nova tag ou "OK" para finalizar a criação.

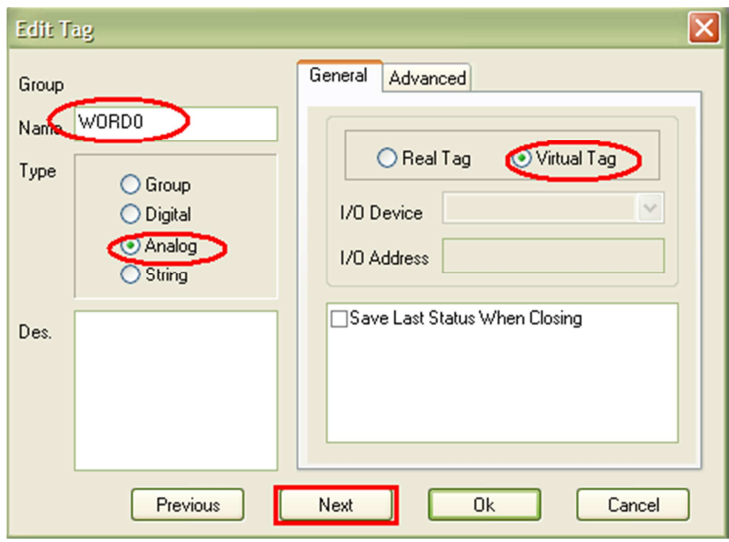

### **3.4 Criando uma nova página**

Clique em: **"File" -> "New Page"** (ou Ctrl + n)

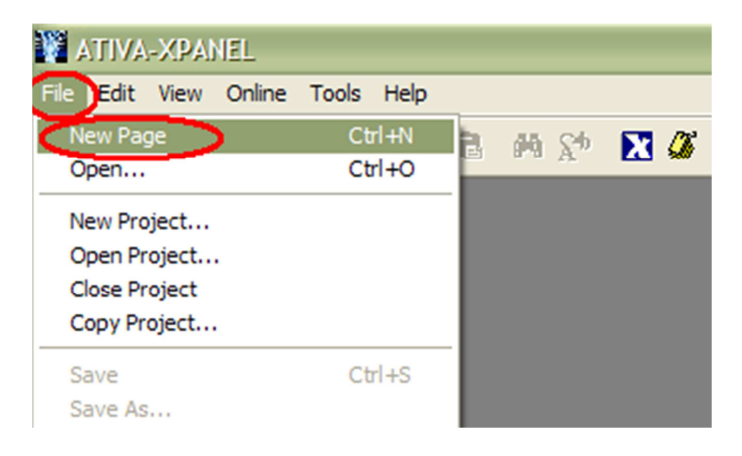

Abrirá uma nova página em branco:

Após criar a página a mesma deverá ser salva.

Clique em: **"Save"**

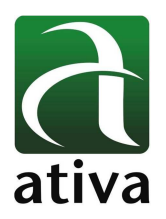

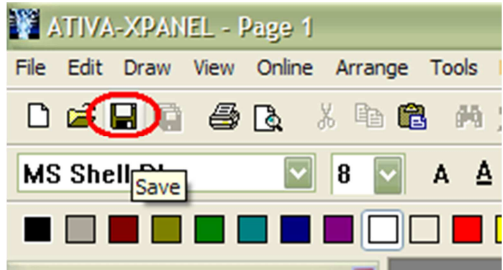

Nomeie sua página. Por exemplo: "Pagina\_1" depois "Salvar"

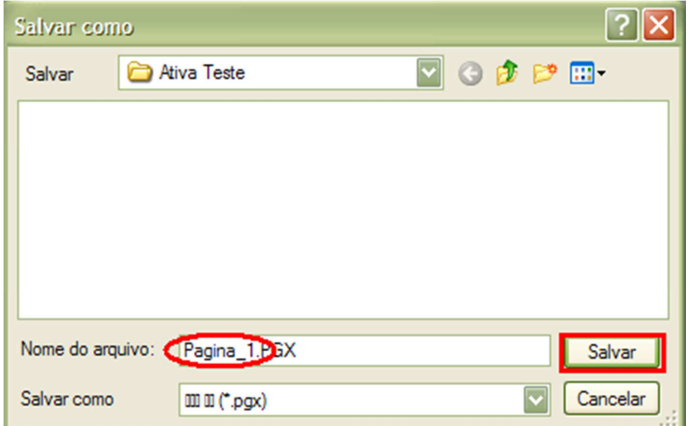

### **3.5 Criando uma área touch com área visible + toggle**

Escolha um objeto de sua preferência, por exemplo: um retângulo.

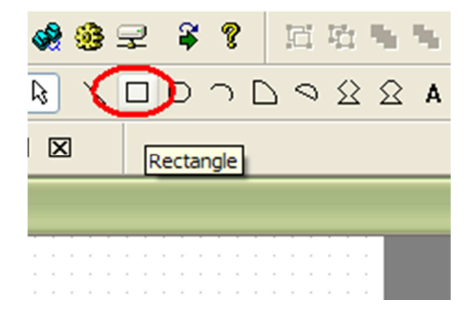

Clique na área desejada e arraste para criar sua forma do tamanho que desejar.

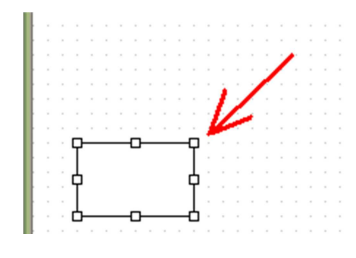

As informações contidas neste documento são propriedade da ATIVA AUTOMAÇÂO, sendo vetada a reprodução ou utilização para outras finalidades senão aquelas a que se destinam, sem prévia autorização.

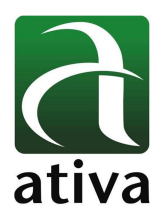

Agora, **"Double click"** no retângulo, escolha **"touch",** em **"action"**, escolha **"Write Digital Value"**.

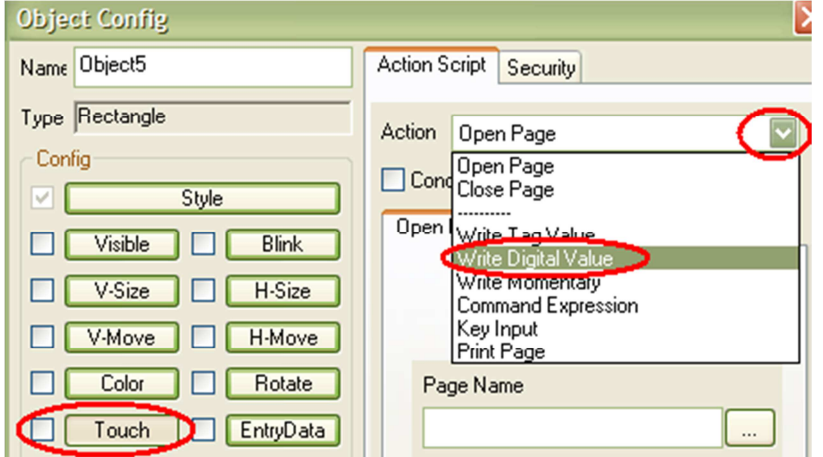

Em seguida aperte na busca para escolher uma **"tag"** (Já criada anteriormente)

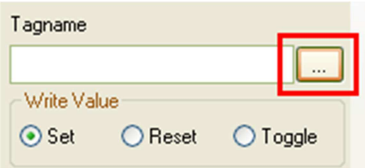

Selecione uma das **"tags"** criadas antes, por exemplo: **"BIT0"** depois dê um **"ok".**

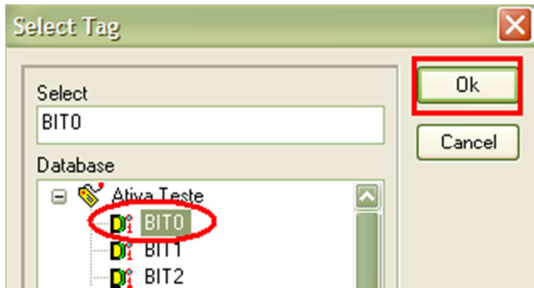

Marque a opção **"Toggle"** e depois **"ok"**.

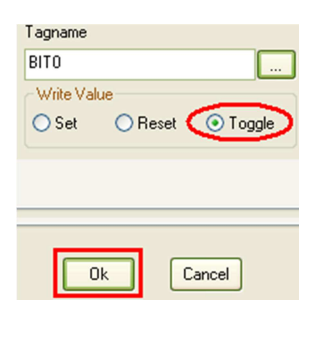

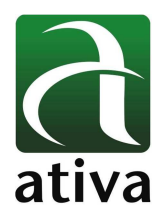

Desenhe outro objeto de sua preferência, por exemplo: um retângulo.

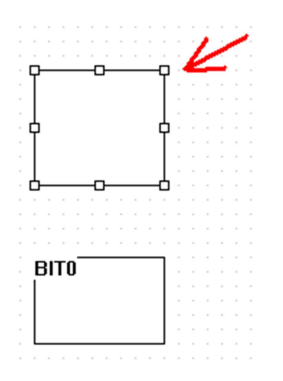

Agora, **"Double click"** no retângulo, escolha **"visible",** vá na busca e escolha a mesma **"tag"** e na caixa **"Condition"** selecione **"off"** (**off** é a condição inicial) depois dê um **"ok"**.

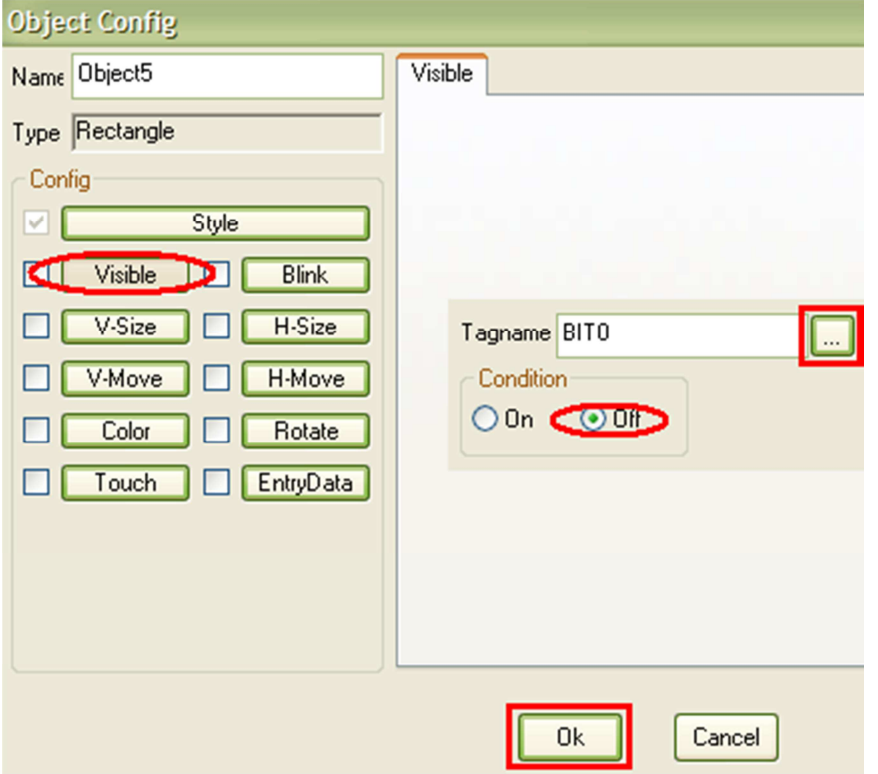

Nota: Você poderá simular o seu projeto no próprio **"PC"** antes de enviar à IHM Veja como em:

As informações contidas neste documento são propriedade da ATIVA AUTOMAÇÂO, sendo vetada a reprodução ou utilização para outras finalidades senão aquelas a que se destinam, sem prévia autorização.

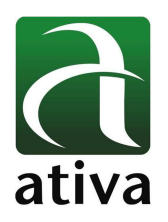

### **3.6 Criando um objeto "blink" (piscante)**

Primeiramente crie um objeto de sua preferência, por exemplo: um círculo.

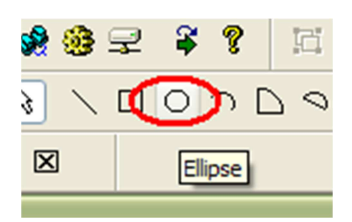

Embaixo de seu objeto crie outro objeto (área **"touch"** ).

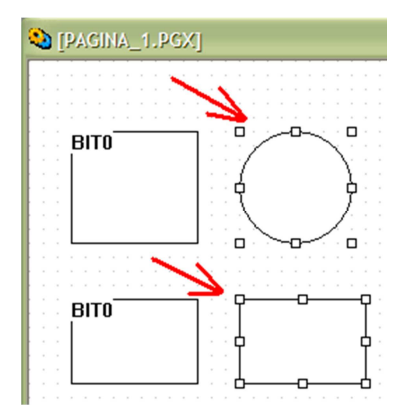

**"Double click"** no seu objeto (círculo), escolha **"Blink"** procure e selecione uma **"tag"** que não está sendo utilizada, por exemplo: **"BIT1"**. Depois escolha o intervalo em que seu objeto **"blink"** piscará (a relação é: 1=100mseg) e então **"ok"** 

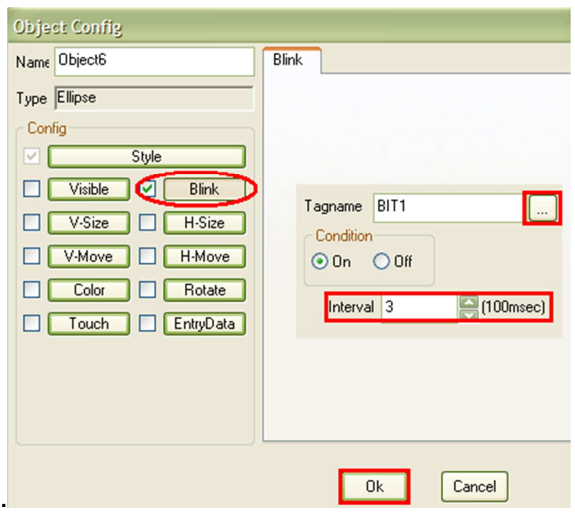

Em seguida programe a sua área **"touch"** (retângulo) com a **"tag"** relacionada e função **"toggle"**.

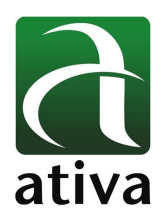

### **3.7 Criando um objeto "V-Size"**

Crie dois objetos, um para a entrada de dados e outro para indicação visual.

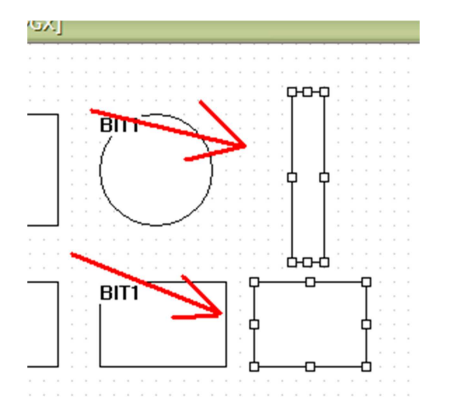

No objeto mais estreito, **"Double click"**, escolha **"V-Size"**, escolha uma **"tag"**, em **"data range"** digite o valor mínimo e o valor máximo que limitarão o seu indicador visual, por exemplo: "0" até "100" e então **"ok"**.

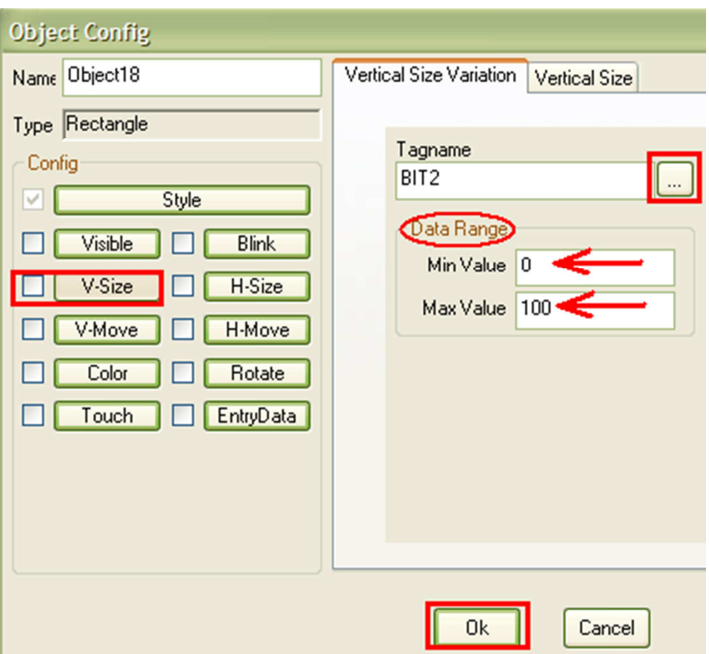

Após, **"Double click**" no seu objeto mais largo, escolha **"EntryData"**, escolha a mesma **"tag"** do objeto anterior, digite o limite do valor mínimo e máximo que o teclado vai aceitar em **"Min Value"** e **"Max Value"** se quiser, poderá inserir um título e um comentário para o teclado em **"Title"** e **"Comment"** e então **"ok"**.

As informações contidas neste documento são propriedade da ATIVA AUTOMAÇÂO, sendo vetada a reprodução ou utilização para outras finalidades senão aquelas a que se destinam, sem prévia autorização.

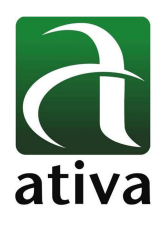

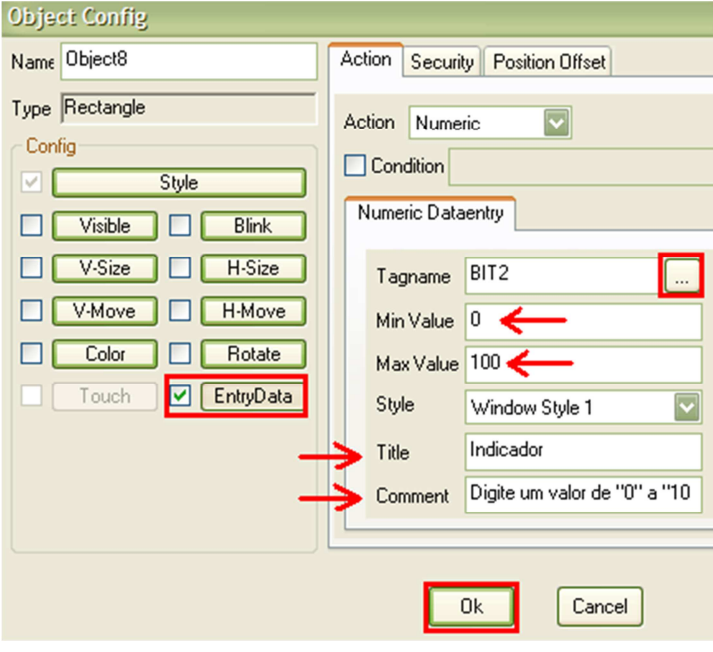

Seu teclado ficará assim:

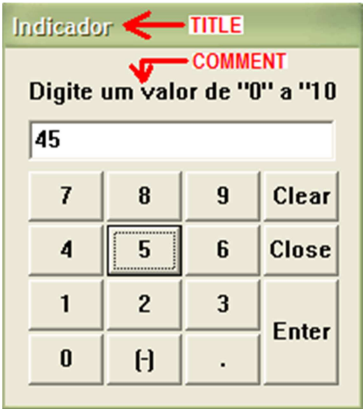

Você poderá também utilizar cores no seu indicador, para representar, por exemplo, a gravidade do status de seu processo.

Para isso siga: **"Double click**" no seu objeto mais estreito (o mesmo que foi definido como **"V-Size"**) marque a opção **"Color"**, escolha a **"tag"** correspondente, marque o campo de cor (ao lado de **"Color Variation x"** em **"Value > ="** é onde se define o valor que partirá a cor, e em **"Fill"** determina a cor. Após confirme em **"ok"**.

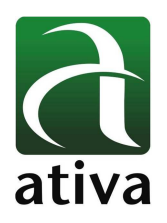

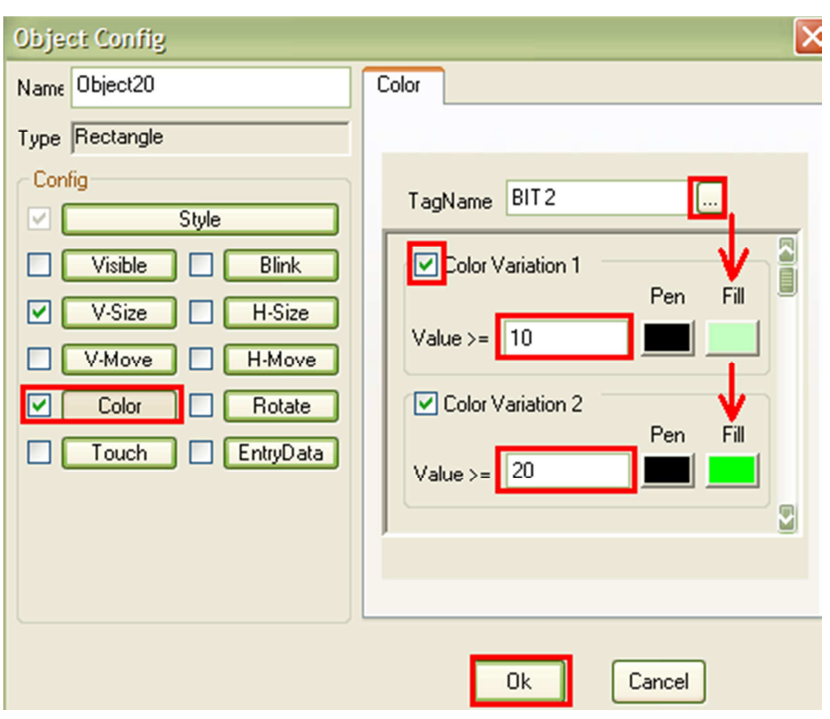

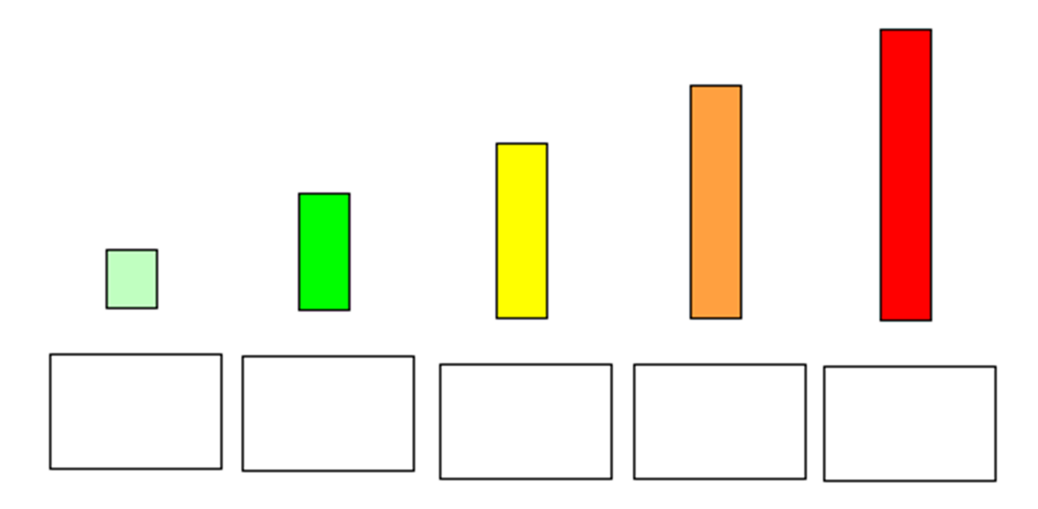

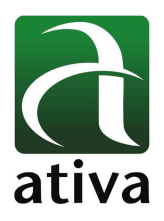

### **4. ALARMES**

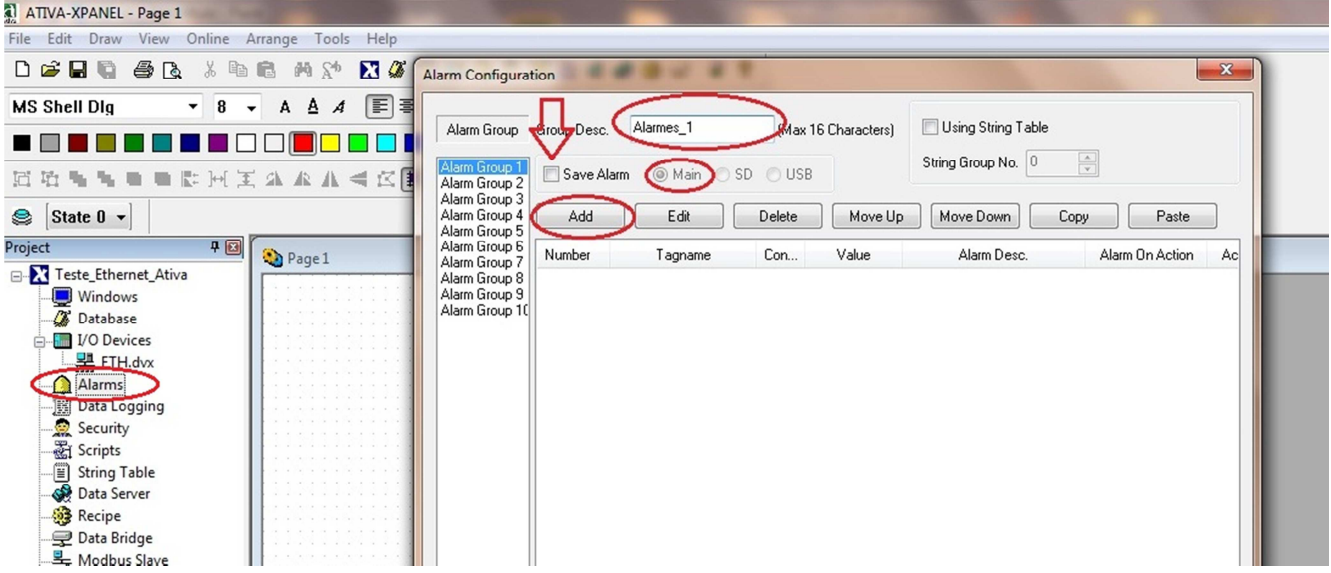

Para criar alarmes, deevrá ser selecionado no menu lateral esquerdo a opção Alarms.

Quando selecionada esta opção, uma janela será aberta "Alarm Configuration". Nesta janela será criada os alarmes.

Existem **10 grupos** de Alarmes e cada grupo com **200 Alarmes** criados.

- **Add:** Adcionar Alarmes
- **Edit:** Editar alarmes já criados
- **Delete:** Deletar alarmes já criados
- **Copy:** Copiar um alarme criado
- **Paste:** Colar um alarme criado

Group Desc. (Nome do Grupo de Alarmes): No exemplo acima, Alarmes\_1

Save Alarm: Quando selecionado, armazena os alarmes criados nos histórico de Alarme

#### **Main / SD / USB**

Main: Alarmes serão salvos na memória principal da IHM

SD: Alarmes serão salvos em memória tipo SD card

USB: Alarmes serão salvos em memória USB

As informações contidas neste documento são propriedade da ATIVA AUTOMAÇÂO, sendo vetada a reprodução ou utilização para outras finalidades senão aquelas a que se destinam, sem prévia autorização.

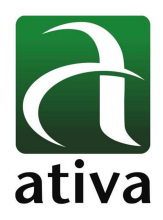

#### Exemplo Criação de um Alarme:

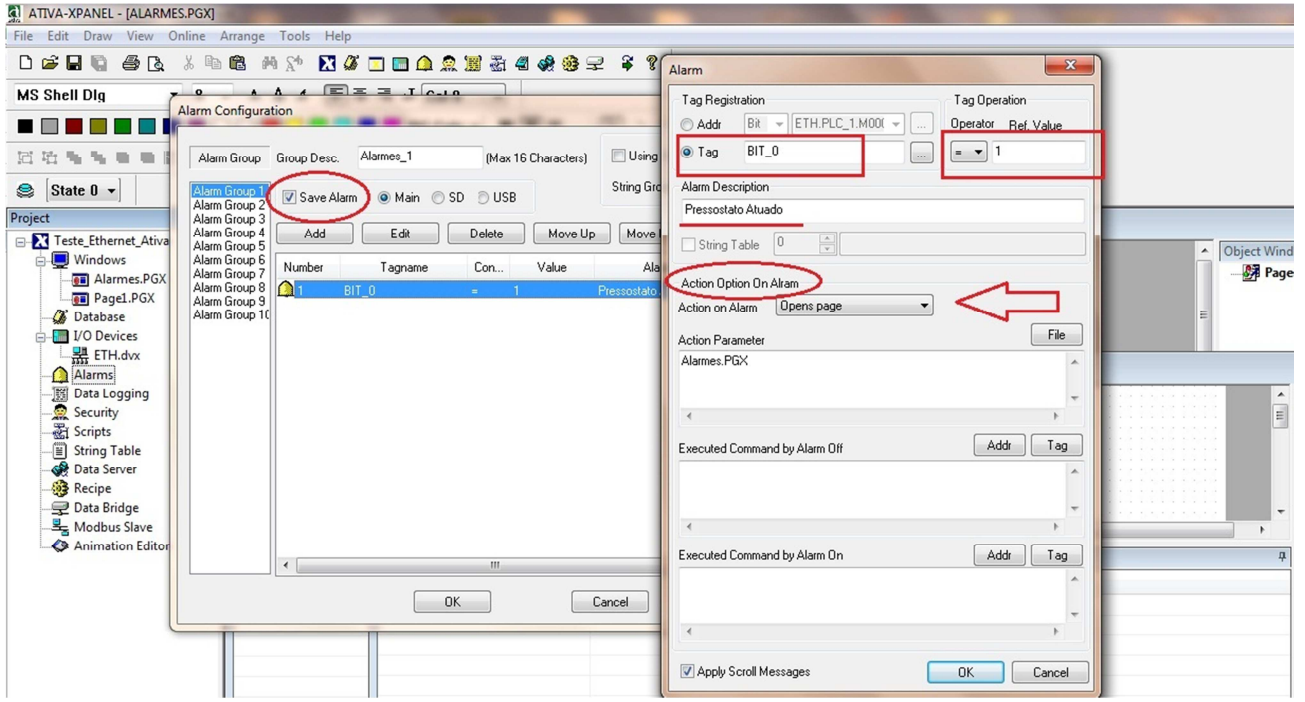

Na janela Alarm Configuration, selecionar o botão **Add**:

Uma outra janela será aberta, chamada Aalrm. Nesta janela deverá ser associado a descrição de uma mensagem de alarme com um endereço de um Tag.

Nosso exemplo:

- **Tag** = Bit\_0 (você já deverá ter criado os Tags no Database)
- **Tag Operation** ( Operator + Ref Value)

**Operator**: =

**Ref Value:** 1

Ou seja,

Quando a variável Bit\_0 for = a "1", será mostrado no sumário de alarmes a mensagem: "Pressostato Atuado" – texto descrito na opção **Alarm Description**  Você deverá ainda associar um evento quando esse o Tag foir ativado (**Action Option On Alarm**). No nosso exemplo, quando a Tag for ativado, será aberto uma página do projeto, chamada Alarmes. Outra opção disponível é o Scrool Messages: Apply Scrool Messages. Quando ativado esta opção, o scrool das mensagens de alarmes serão automáticos.

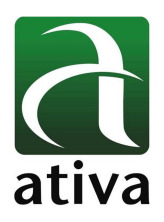

### **4.1 Como visualizar os Alarmes numa página ?**

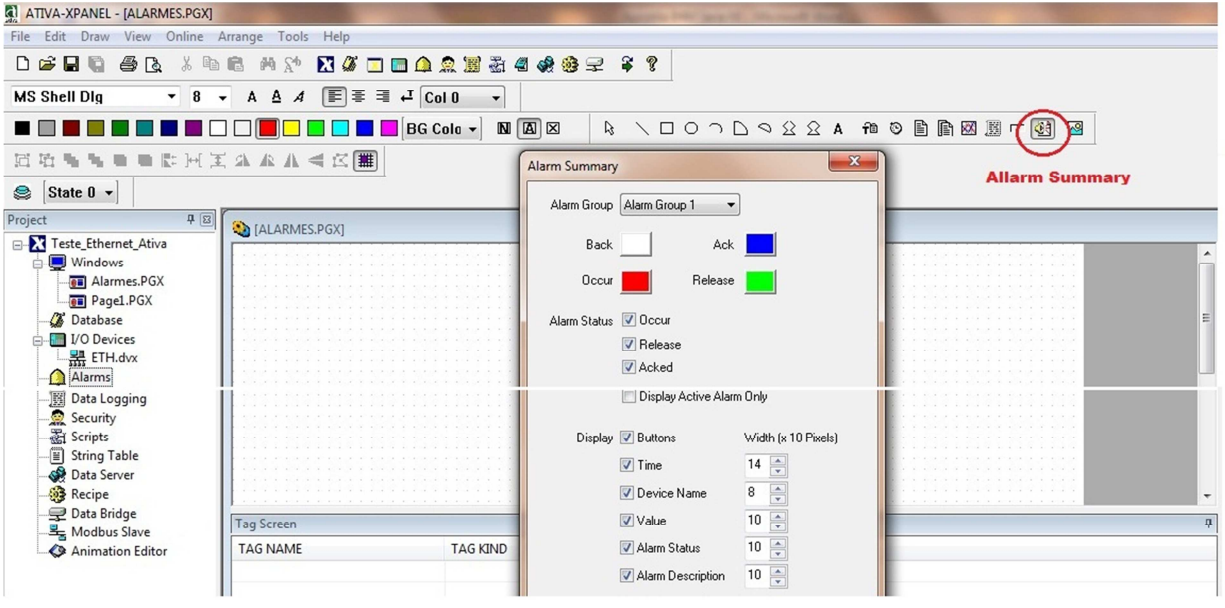

No menu principal existe um ícone identificado por **Allarm Summary .**

Quando selecionado esta opção e inserido em uma página, aparecerá uma janela chamada **Alarm Summary.**

Nesta janela será definido o que se deseja aparecer na sumário de alarmes:

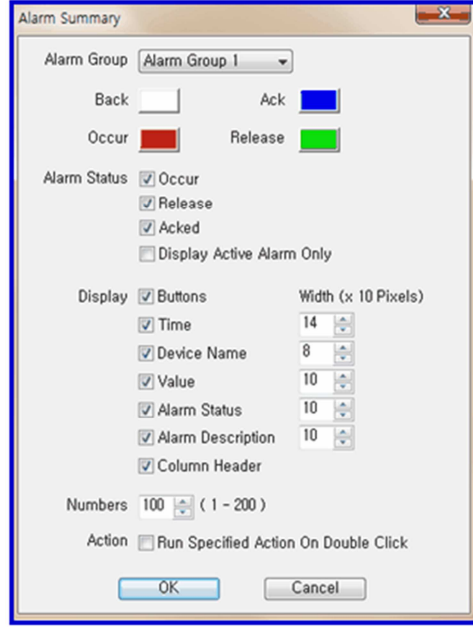

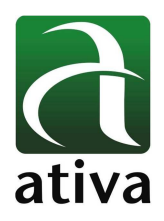

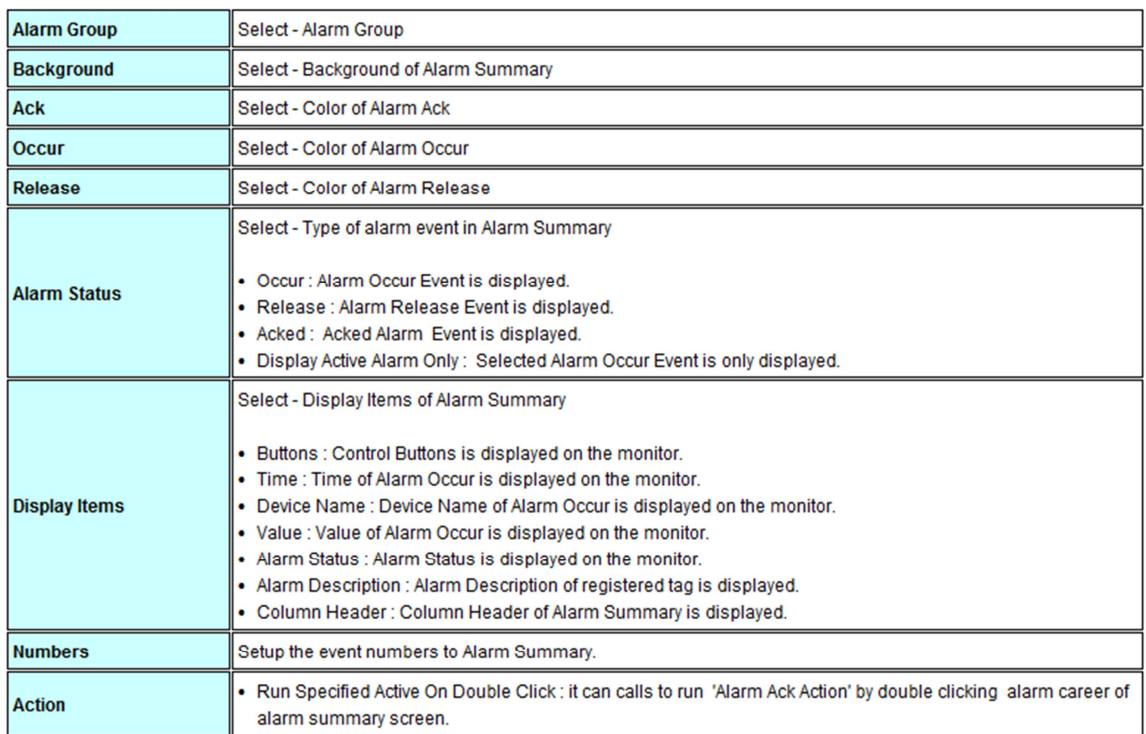

Após feito a configuração do Sumário de Alarmes, uma tabela onde será visualizada os alarmes existentes será mostrado de acordo com a configuração feita.

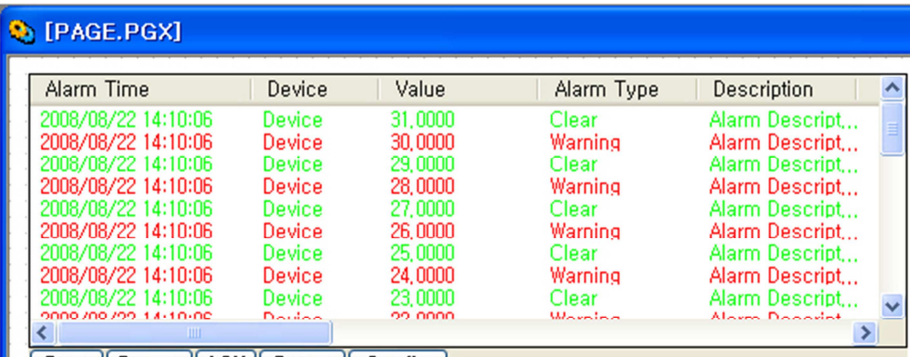

Stop | Stamp | ACK | Setup | Config |

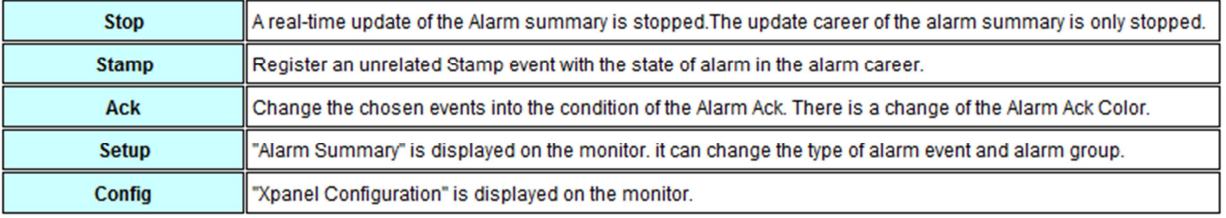

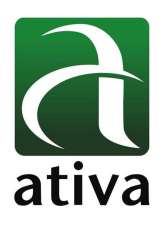

### **5. RECEITA**

A função de Receita da IHM Xpanel suporta multiplos modelos. É possível manipular diferentes receitas para multiplos devices/protocolos.

Nas IHMs Xpanel, todo tipo de receita tem um nome próprio, parâmetros e grupos de dados. Até 1024 grupos de dados podem ser registrados na receita. Porém somente um único grupo de dados pode ser manipulados de cada vez. A razão é que um grupo de dados deve ser alocado na memória da IHM para devida manipulação. Um grupo de dados pode ser transferido entre 4 tipos de mídias e a memória da IHM Xpanel é alocada no centros destas transferências. Seguindo a figura abaixo é possível verificar o movimento dos grupos de dados.

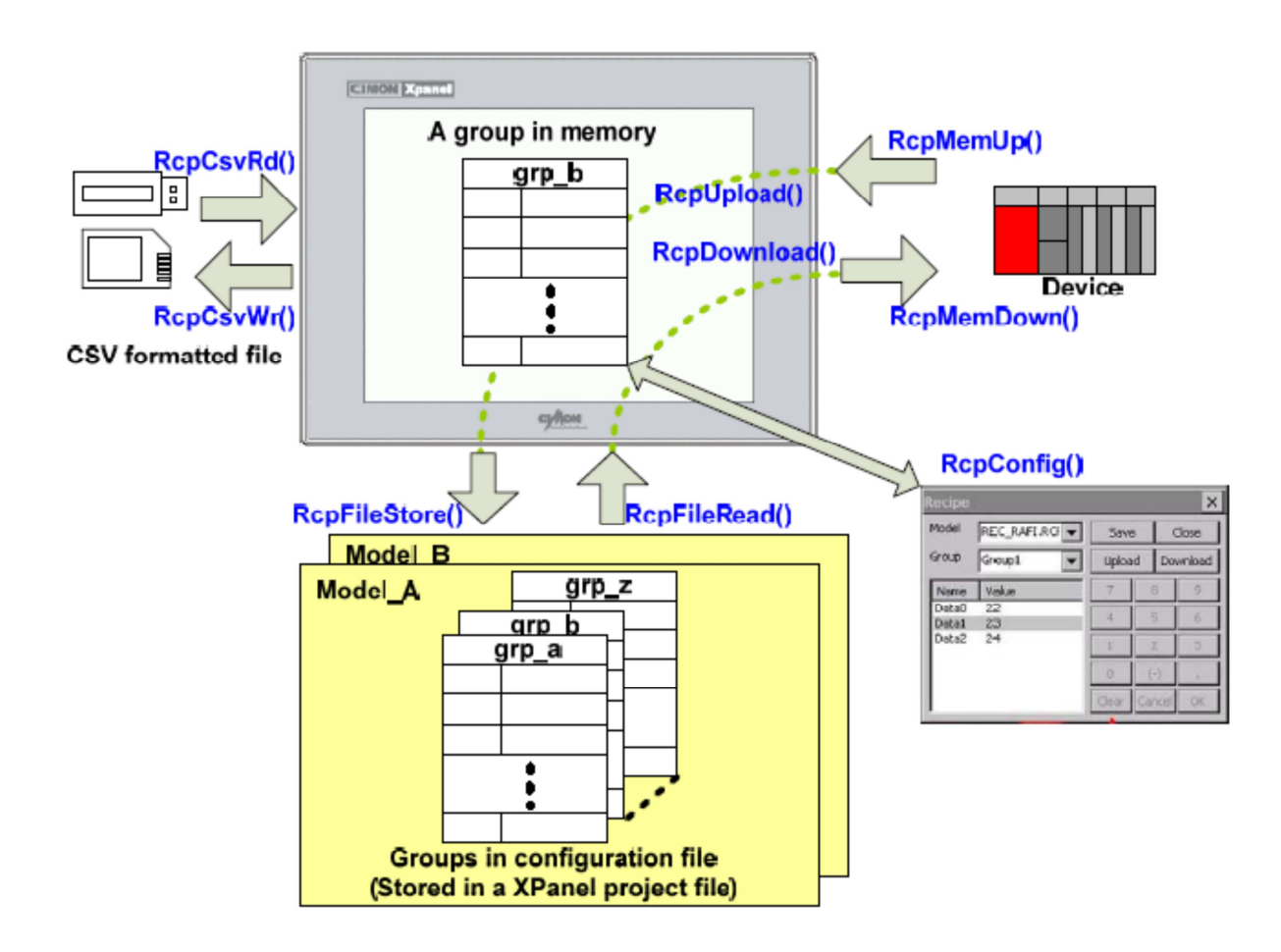

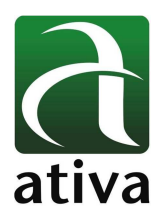

Cada grupo de dados pode ser manipulado através de funções internas de receitas.

- Um grupo de dados pode ser importado/exportado de/para memória externa através de arquivo no formato CSV. Arquivo formato CSV pode ser criado ou lido por planilhas como por exemplo MS-Excel no PC. (Alguns comandos em scripts **RcpCsvRd()**, **RcpCsvWr()** )
- Um grupo de dados pode ser uploaded de um device (por exemplo um PLC), através do protocolo de comunicação.

Obs. Uma receita normal só é possível manipular de o driver de comunicação permitir. Alguns

Comandos por scripts permitidos **RcpMemUp(), RcpMemDown()** 

- Um grupo de dados na memória pode ser armazenado num arquivo de configuração de receita. O grupo de dados armazenados serão mantidos enquanto a IHM estiver desligada. E a função de leitura do grupo de dados do arquivo de configuração pode ser feito também: **RcpFileStore(), RcpFileRead()**
- Funções compostas são fornecidas por conveniência. A função **RcpUpload()** é composta de **RcpMemUp()** e **RcpFileStore()**. E a função **RcpDownload()** é composta por **RcpFileRead()** e **RcpMemDown().**

As informações contidas neste documento são propriedade da ATIVA AUTOMAÇÂO, sendo vetada a reprodução ou utilização para outras finalidades senão aquelas a que se destinam, sem prévia autorização.

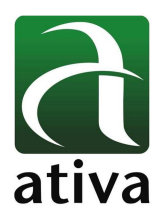

### **5.1 Edição de um modelo de Receita**

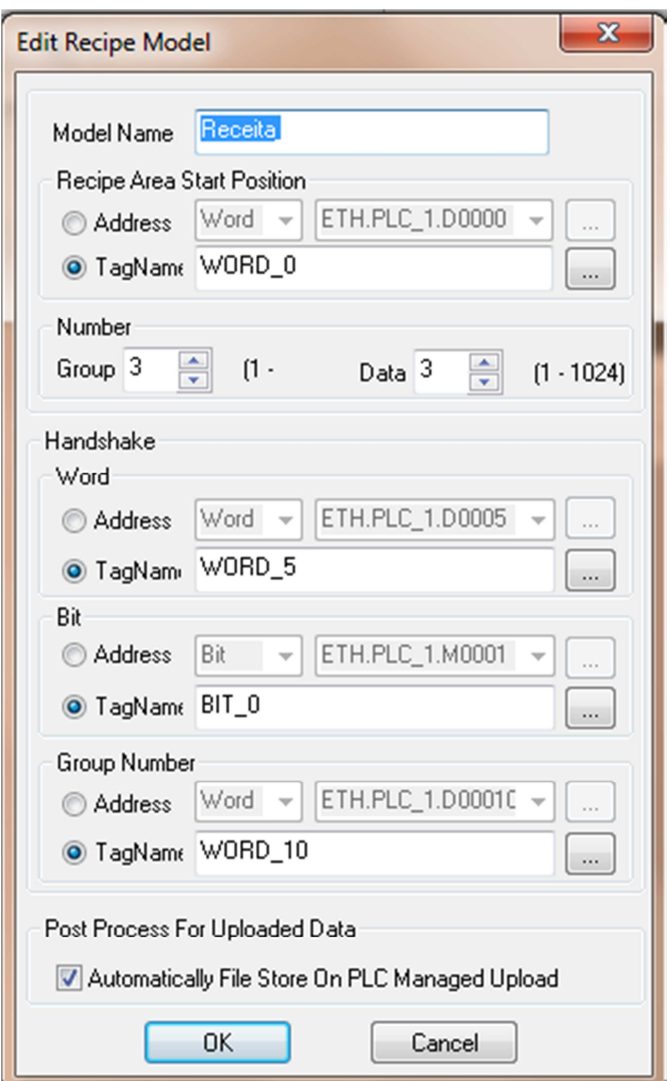

- **Model Name**: Nome do Grupo da Receita a ser criada.
- **Number of Group**: Se refere ao número de receitas associadas ao Grupo criado. Esses grupos de dados podem ser lidos ou escritos por **RcpFileRead()** ou **RcpFileStore()**.
- **Number of Data**: Se refere a quantidade de ingredientes que fará a composição de cada receita.

As informações contidas neste documento são propriedade da ATIVA AUTOMAÇÂO, sendo vetada a reprodução ou utilização para outras finalidades senão aquelas a que se destinam, sem prévia autorização.

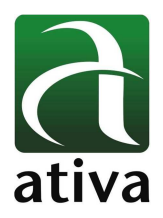

No exemplo abaixo estão definidos como **Number of Group**, Receita 1, 2 e 3. E como **Number of Data**, Leite, Açucar e Chocolate, ou seja os ingredientes que compõe uma receita.

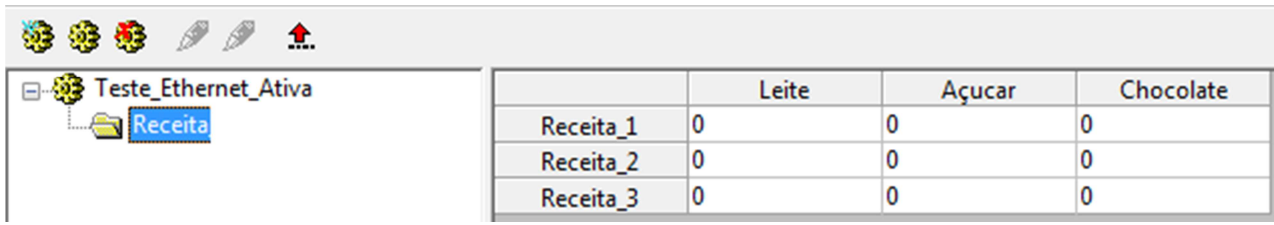

#### **Handshake:**

**Word:** Faz necessário a definição de 1 Word do Device escolhido (ex, PLC) para utilização pela IHM fazendo o controle de upload e download de receitas.

**Bit:** Como a Word acima, é necessário a definição de um endereço tipo Bit que fará o reset ou não na ocasião de transmissão ou recepção de uma receita.

Group Number: Campo (Word) que retem o número do grupo para upload e download (0 a 1023).

#### **Automatically File Store On PLC Managed Upload**

Quando esta opção é selecionnada, o grupo de receita será armazenado permanentemente na memória flash mesmo enquanto a IHM Xpanel estiver desligada. Se esta opção não for selecionada, os dados serão armazenados somente na memória RAM.

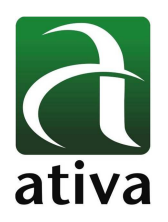

### **5.2 Caixa de Diálogo da edição de Receitas**

Para a exibição da caixa de diálogo de Receita é necessário definir um comando RcpConfig() á um botão.

Quando acionado esta opção, aparecerá:

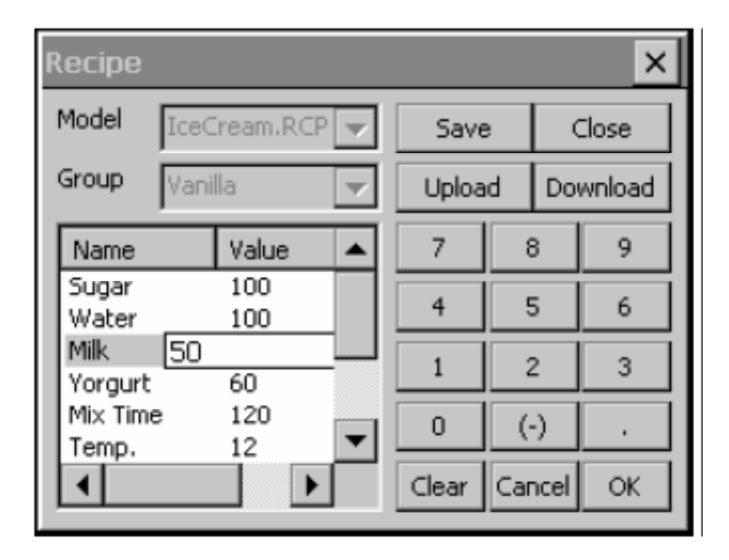

**Save:** Salva os dados editados de cada ingrediente na receita criada.

**Upload:** Ler do Device (por exemplo, PLC) para a IHM a os dados da receita atual

**Download:** Envia para o device os dados da Receita criada.

**Close:** Fecha a caixa de diálogo.

As informações contidas neste documento são propriedade da ATIVA AUTOMAÇÂO, sendo vetada a reprodução ou utilização para outras finalidades senão aquelas a que se destinam, sem prévia autorização.

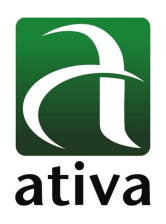

### **5.3 Importação e Exportação de Receitas**

**Importação:** É possível fazer a importação de receitas na IHM através de memória tipo SD/MMC ou USB. O arquivo deve ser em formato CSV. O comando utilizado é **RcpCsvRd()** – função de leitura. O arquivo importado deverá conter uma célula que contém o número de Receitas e na sequencia todas as receitas de um grupo.

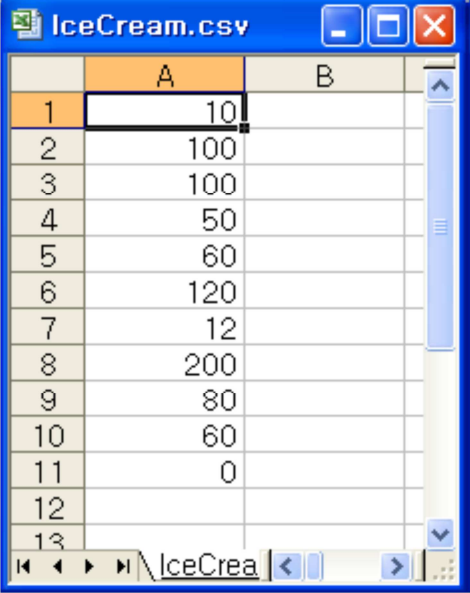

**Exportação:** Da mesma forma do processo de importação, é possível fazer a exportação de dados de uma receita da IHM para o Excel no formato CSV. A exportação poderá ser para uma memória tipo SD/MMC ou USB. O comando de escrita é **RcpCsvWr()**.

As informações contidas neste documento são propriedade da ATIVA AUTOMAÇÂO, sendo vetada a reprodução ou utilização para outras finalidades senão aquelas a que se destinam, sem prévia autorização.